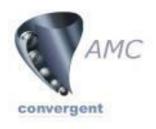

# POS Portal Training Reference

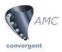

#### Main Screen

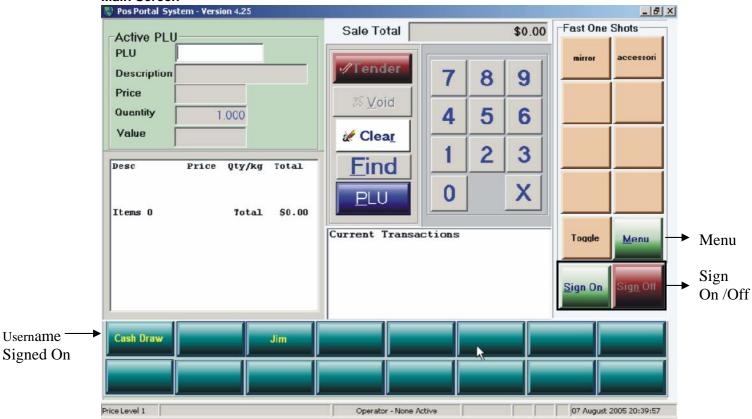

#### Sign On

- 1. Hit the Sign On button on the main screen
- 2. Enter your Username and Password
- 3. Hit the Accept Button
- 4. You should then see your name on one of the user buttons

#### Sign Off

- 1. Hit your Username
- 2. Hit the Sign Off button
- 3. Your name should not be seen on any user button

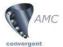

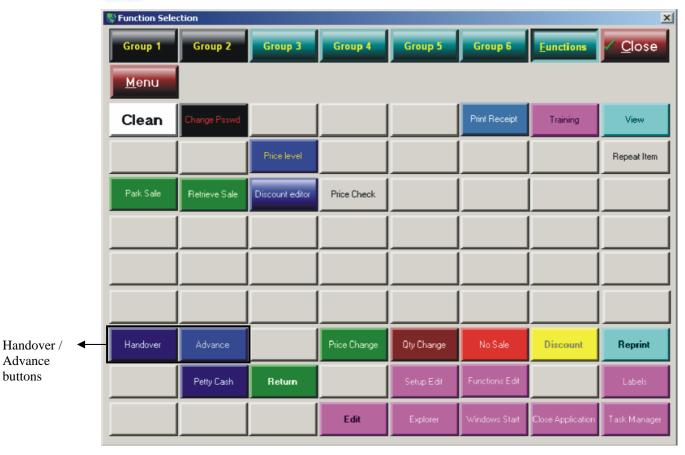

**Advance** 

- 1. Hit on your Username (Main Screen)
- 2. Hit the Menu button (Main Screen)
- 3. Hit the Advance button
- 4. The Advance screen will then show

#### **Advance Screen**

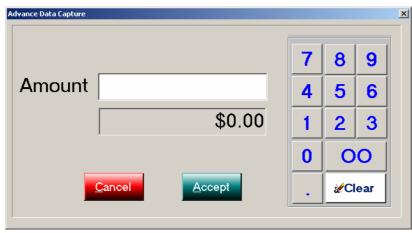

- 5. Enter the amount in the amount field
- 6. Hit Accept if its correct and you want to process the advance OR
- 7. Hit Cancel

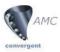

#### Handover

- 1. Hit on your Username (Main Screen)
- 2. Hit the Menu button (Main Screen)
- 3. Hit the Handover button
- 4. The Handover screen will then show

#### **Handover Screen**

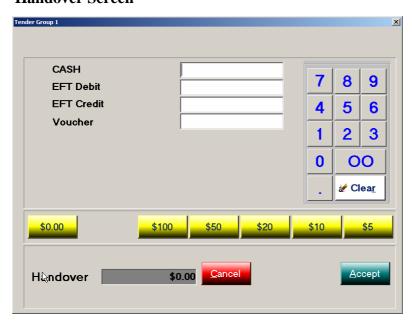

- 5. Enter the amount in the correct tender field
- 6. Hit Accept if its correct and you want to process the handover OR
- 7. Hit Cancel

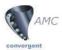

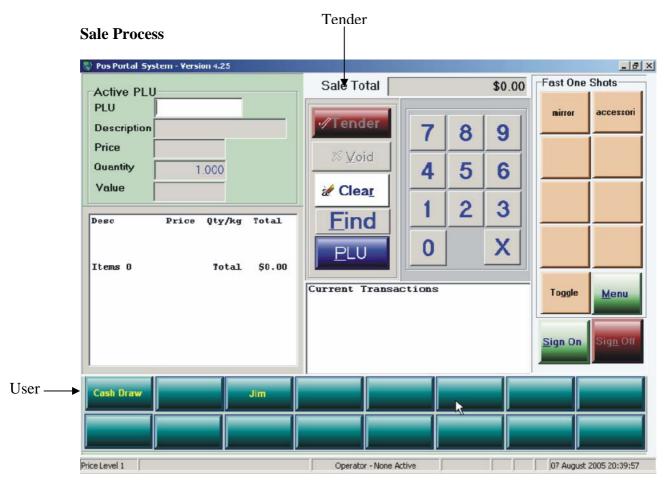

- 1. Select User
- 2. Scan Item/s
- 3. Hit Tender The tender screen will then be displayed

#### **Tender Screen**

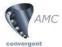

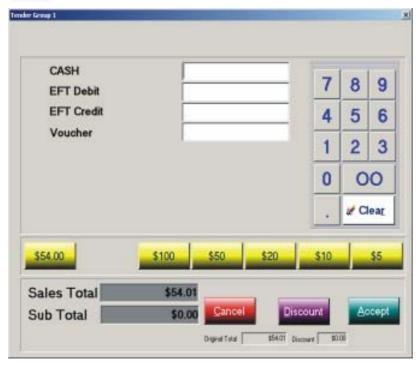

- 4. Select payment option
- 5. Enter money given
- 6. Hit Accept
- 7. Give customer change if any

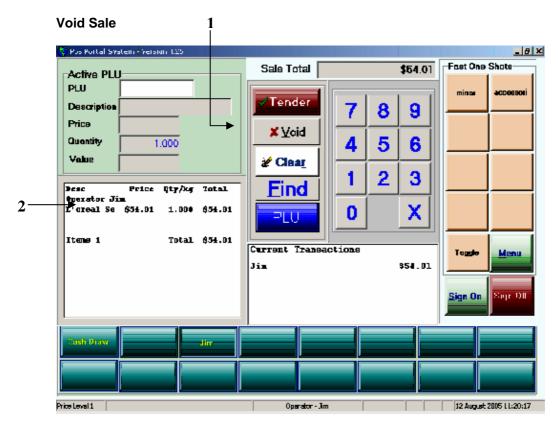

- 1. Hit the Void button
- 2. There should now be no items listed

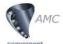

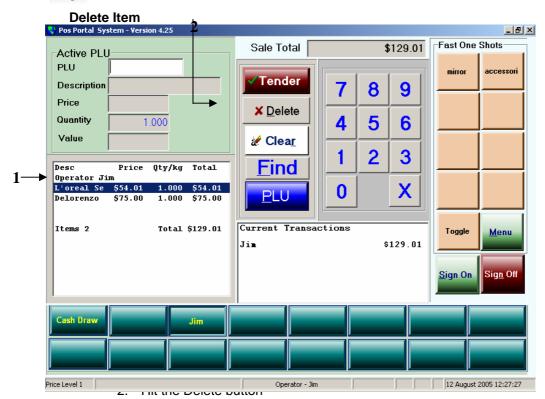

3. The Void an item screen will then be displayed

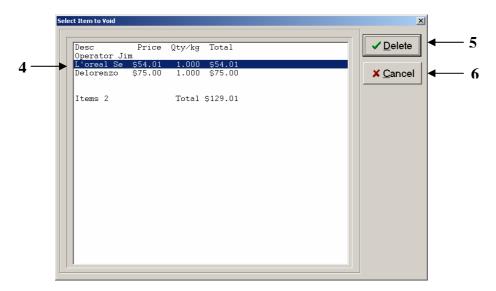

- 4. Select the item you want to Delete
- 5. Hit the Delete button OR
- 6. Hit Cancel to close the screen

The item should now be removed from the transaction

#### Return an Item/s

- 1. Scan Item/s
- 2. Hit the Menu button (Main Screen)

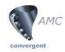

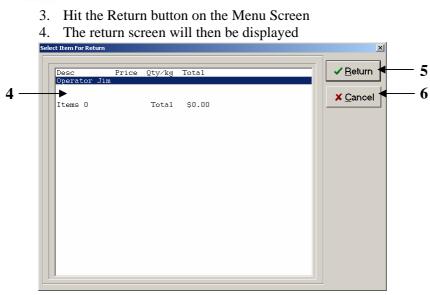

- 5. Select the item to be returned
- 6. Hit the Return button OR
- 7. Hit the Cancel button to close the screen

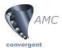

#### Cash Up

- Open Internet Explorer
- Go to Favorites at the top of the page and select Cashup

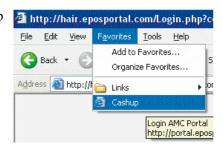

or type http://portal.eposportal.com:443/Hair/PosCashupLogin.php?site= here place your site code number in the address bar

Once you have done that the login screen seen below should load.

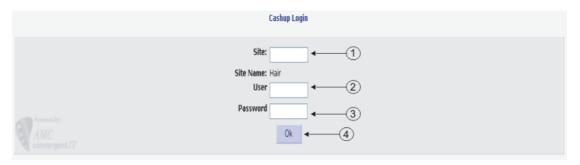

- 1. Enter your site code in the site field if it is blank or incorrect
- 2. Enter your User. This user should be 1
- 3. Enter the password you have given to user 1
- 4. If all the details are correct press the Ok button to proceed

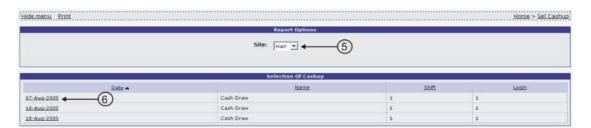

- 5. Check that your are on the correct site
- 6. Select the date you wish to cashup

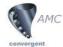

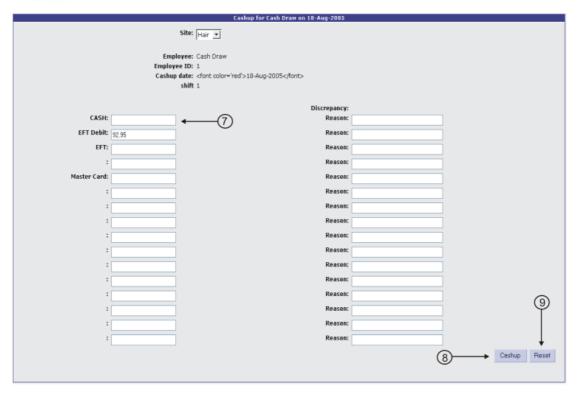

- 7. Enter the amount you are declaring in each tender e.g. Cash, EFT
- 8. If the amounts are correct press the Cashup button
- 9. If you would like to reset all the fields on the page to blank press the Reset button

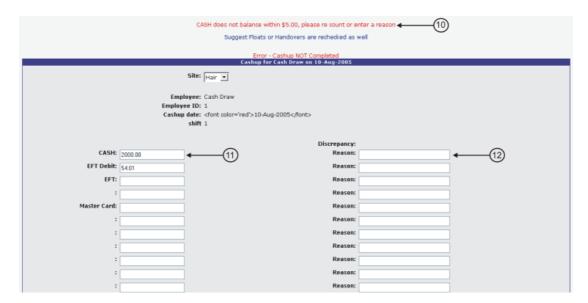

- 10. If the amount/s you entered were incorrect by  $\pm 5$  you will receive an error at the top of the page for each tender that is incorrect
- 11. You can change the amount in the tender field if you wish AND OR
- 12. Type a reason next to the incorrect tender field and press the Cashup button

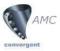

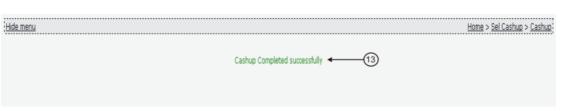

13. If the tender amounts where correct within ±5 or you left a reason next to the incorrect tender/s you should see the above screen with message "Cashup completed successfully"

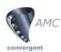

# **PORTAL**

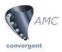

# Login / Logout

Portal URL address: <a href="http://mlas.systraq.com/Login.php?company">http://mlas.systraq.com/Login.php?company</a> Write your company number

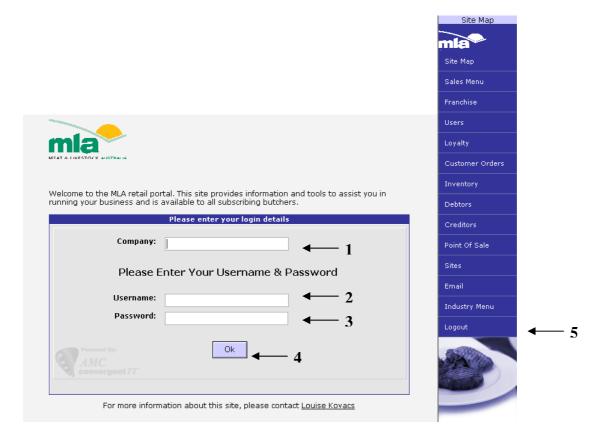

- 1. Type the name company and your company number in the company field. E.g. company 1.Please note if you have entered the URL address as shown above with the correct company number you will not have to perform this step.
- 2. Type your user name \_\_\_\_\_
- 3. Type your password
- 4. Click the Ok button
- 5. On the side Menu shown above click on the Logout button to logout. This should always be done when you are finished using the Portal.

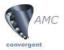

#### **Users**

#### **Portal User**

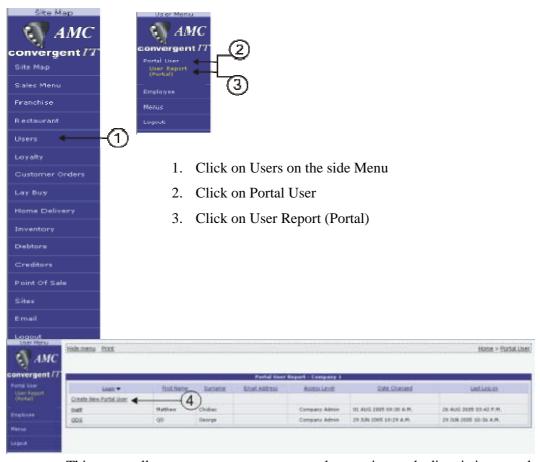

This report allows you to create a new portal user, view and edit existing portal users

4. To create a new Portal user click on Create New Portal User. Once you have done that the screen below will load.

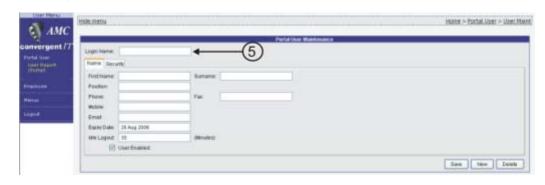

5. Enter a Login name for the new user; you can also fill in the details below if applicable.

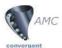

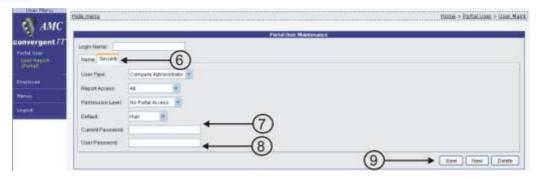

- 6. Click on the security Tab. This page allows you to set the rights the user will have on the portal.
- 7. After you have set the rights. Click on the Current Password field and enter YOUR PASSWORD
- 8. Then click on the User Password field and type a password for the user
- 9. Click Save. You will now be able to see the user in the Portal User Report.

#### **Employee**

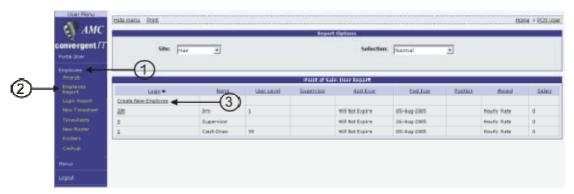

- 1. Click on Employee on the side Menu
- 2. Click on Employee Report

This report allows you to create a new employee, view and edit existing employees. These users are for the point of sale.

3. To create a new employee click on Create New Employee

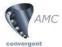

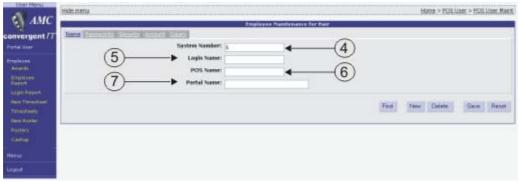

- 4. The system will generate a system number which you don't need to edit
- 5. Enter a Login name. This is usually a number as it is quicker and easier for the user when they a signing onto the point of sale system. \*\*PLEASE NOTE User 1 and 9 cannot be used as they are already reserved by the system.
- 6. Enter a POS name. This name will be seen on the point of sale system
- 7. Enter a Portal name. This name will be seen on the Portal.

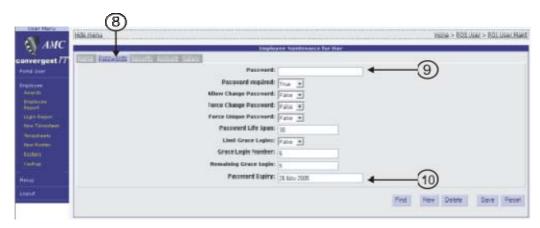

- 8. Click on the Passwords tab
- 9. Enter a password for the user. This is usually four numbers e.g. 2323
- 10. Change the Password Expiry by clicking on the field

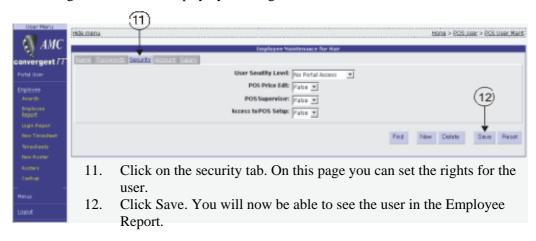

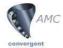

#### **Inventory**

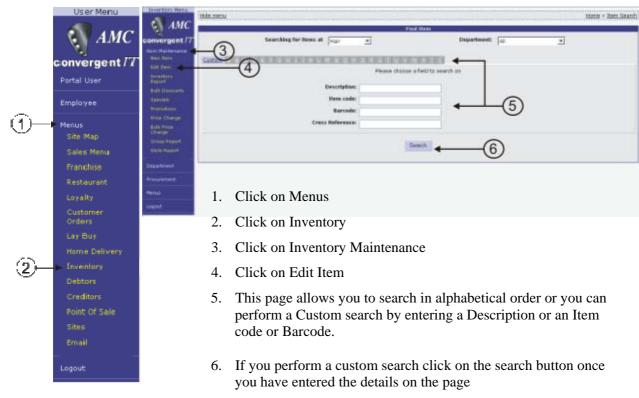

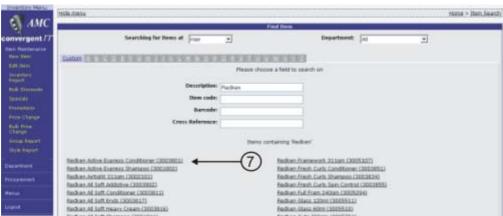

Once you have performed a search either by alphabetical order or custom, a list will generate as shown in the diagram above

7. Click on the item you wish to edit

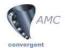

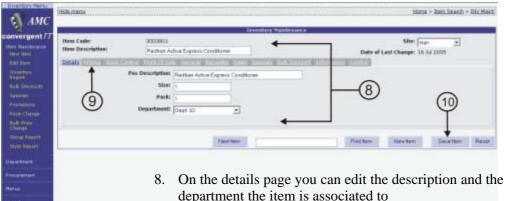

- department the item is associated to
- To change the price of an item click on the Pricing tab and change the Retail Price
- 10. If you are a butcher there will be an INDUSTRY REF tab, this is where you must set up the MLA industry reference for the item. You cannot save a changed item until this is set up. To obtain the MLA industry reference number consult the Portal under Industry Menu then Xref.
- 11. Once you have finished editing the item Click the Save Item button.

### **Balance Reports**

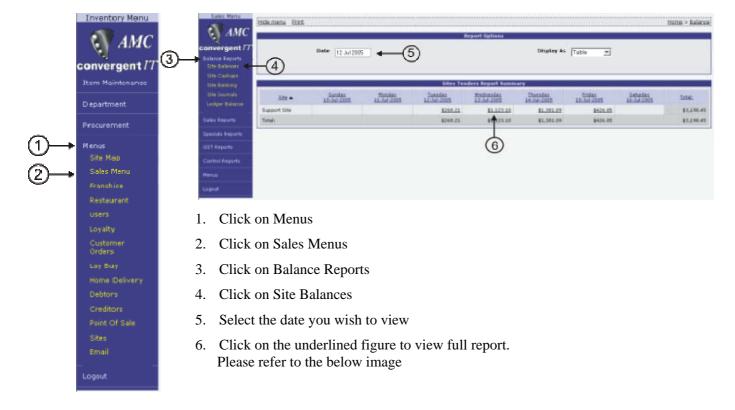

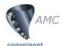

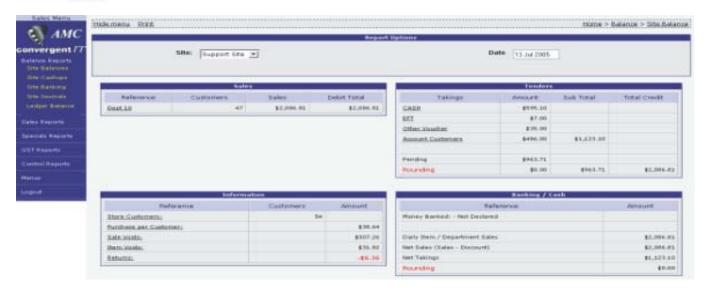

To examine in detail any area of interest, click on the figure of interest (if underlined) and the supporting information is shown.

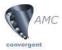

# **Control Reports**

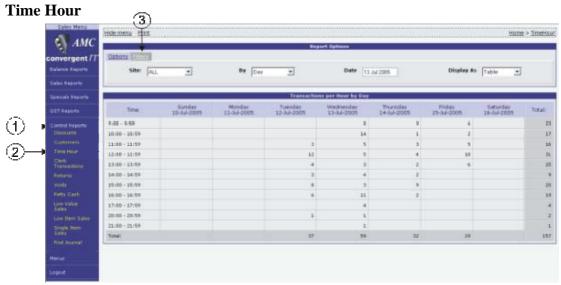

- \*\*Please note we are still in Sales Menu
- 1. Click on Control Reports
- 2. Click on Time Hour
- 3. To view sales between each hour Click on the Filters tab

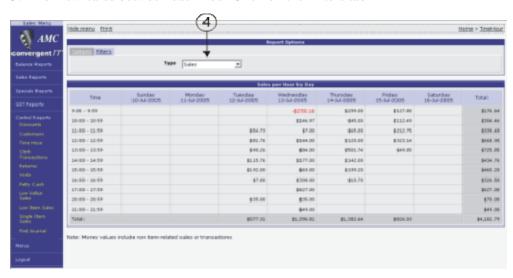

4. Click on the Type drop down menu and select Sales

The sales will then be displayed between each hour as shown above.

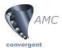

#### **Clerk Transactions / Users**

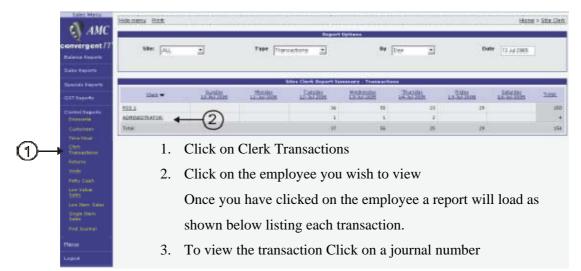

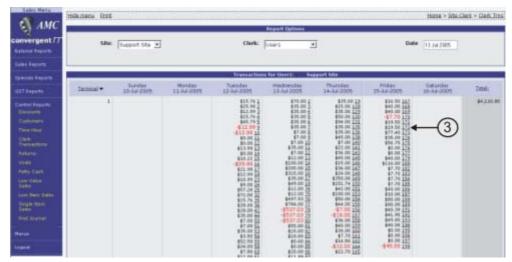

#### Voids

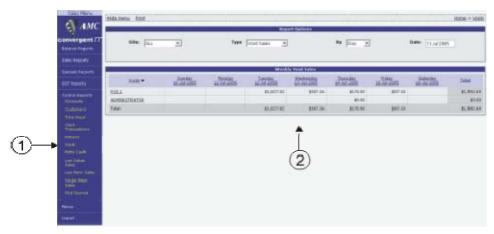

- 1. Click on Voids
- 2. The void report will then be displayed outlining the total voids by each employee

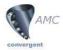

# **Sales Reports**

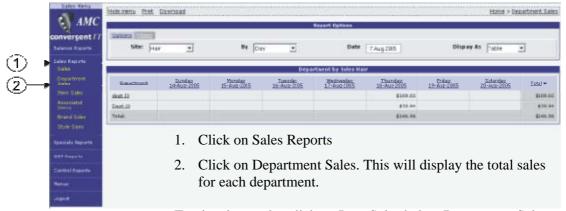

To view item sales click on Item Sales below Department Sales.

#### **Franchise Report**

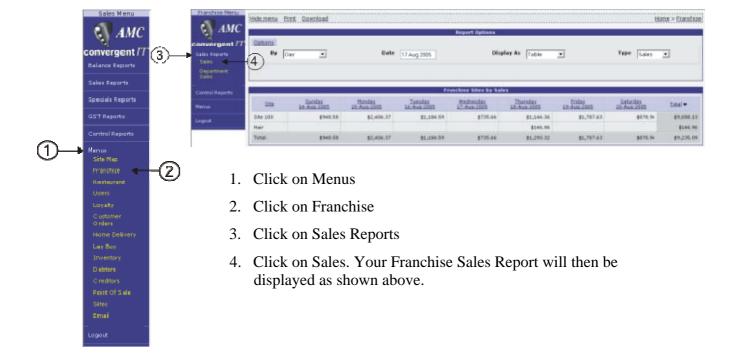

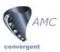

| Notes: |  |
|--------|--|
|        |  |
|        |  |
|        |  |
|        |  |
|        |  |
|        |  |
|        |  |
|        |  |
|        |  |
|        |  |
|        |  |
|        |  |
|        |  |
|        |  |
|        |  |
|        |  |
|        |  |
|        |  |
|        |  |
|        |  |
|        |  |
|        |  |
|        |  |
|        |  |
|        |  |
|        |  |
|        |  |
|        |  |
|        |  |
|        |  |
|        |  |
|        |  |
|        |  |